## Setting Up Bar Codes as Product Attributes

Last Modified on 05/20/2024 1:52 pm CDT

As an alternative to using the Bar Code ID on the product profile, bar codes can also be set up as Product Attributes.

## Setup

- 1. On the Product tab at Hub / Setup / Company Preferences, choose **Product Attributes**.
- Select Add then enter an Attribute Name. Optionally set a Maximum Length, Disallow Duplicates, and check the Required checkbox to force the user to fill in the Attribute field on a new product before the item can be saved.
  Select Save.

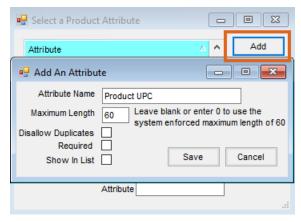

3. Once the new attributes for bar codes are setup, choose **Product Barcode Scannable Items** button while still on the *Product* tab at *Hub / Setup / Company Preferences*.

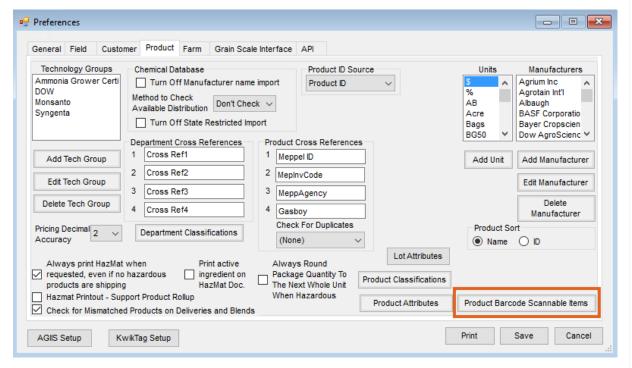

4. This establishes the rule on where and what order to search in Agyance to find a bar code match. Generally,

the defaults of (*Product*)(*Lot Number*) and (*Product*)(*UPC Code*) will remain. In the third drop-down, choose the next attribute to search.

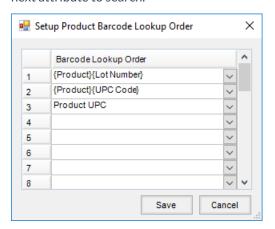

5. Once the *Barcode Lookup Order* is saved, add barcodes on products by going to the *Profile* tab of the product at *File / Open / Product* and selecting **Attributes**.

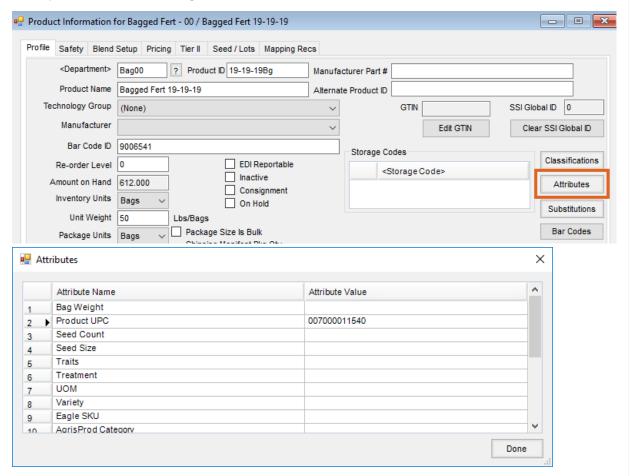